教I推第 7 2 号 令和4年5月27日

県立総合教育センター所長 各県立学校長 様

ICT教育推進課長

Internet Explorer のサポート終了に伴う学校間ネットワーク上での使用禁止 について(通知)

Internet Explorer(以下、「IE」という)のサポート終了に伴い、令和4年6月17日以 降、学校間ネットワーク上 (BYOD 回線含む)での IE の使用を禁止にします。

学校間ネットワークでの既定ブラウザはありませんが、Microsoft Edge の使用を推奨し ます。端末にインストールされていない場合については下記アドレスよりダウンロードし 使用してください。(令和 3 年度校務用端末には Microsoft Edge がインストール済みです)

なお、総務事務システム(旅費システム含む)及び校務支援システムで使用するブラウザ については、それぞれの担当課から使用するブラウザについての連絡がありますのでそち らを参照してください。

Microsoft Edge

https://www.microsoft.com/ja-jp/edge

担当 企画・総合調整担当

電話 048-830-7557

## Microsoft Edge インストール手順

■ Microsoft | Edge 新機能 キッズモード Bing リソース > ビジネス向け

すべての Microsoft 製品 ↓ Q

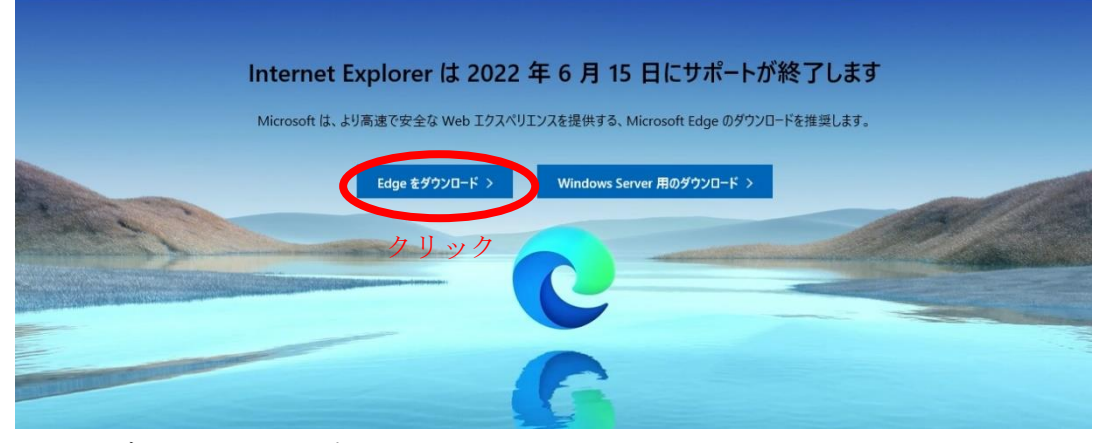

Edge をダウンロードを選択

MICROSOFT EDGE を起動しましょう > Edge 機能 キッズ モード Bing ビジネス向け Microsoft のブラウザーを取得し、今日すぐに Edge をダウンロード 以下用のバージョンをダウンロード 以下用のパージョンも利用可能 Windows 11  $\downarrow$ クリック Windows 10  $\overline{\tau}$ Windows 8.1 Android は、Google Inc. の商標です。  $\overline{1}$ Windows 8 Google Play および Google Play ロゴは Google LLC の商標です。<br>Apple および Apple ロゴは、米国および他の国々で登録された Apple Inc. の商標です。App Stor  $\downarrow$ Windows 7  $\overline{\mathbb{F}}$   $\overline{\mathbb{F}}$ Windows Server 2016

## Windows10 を選択

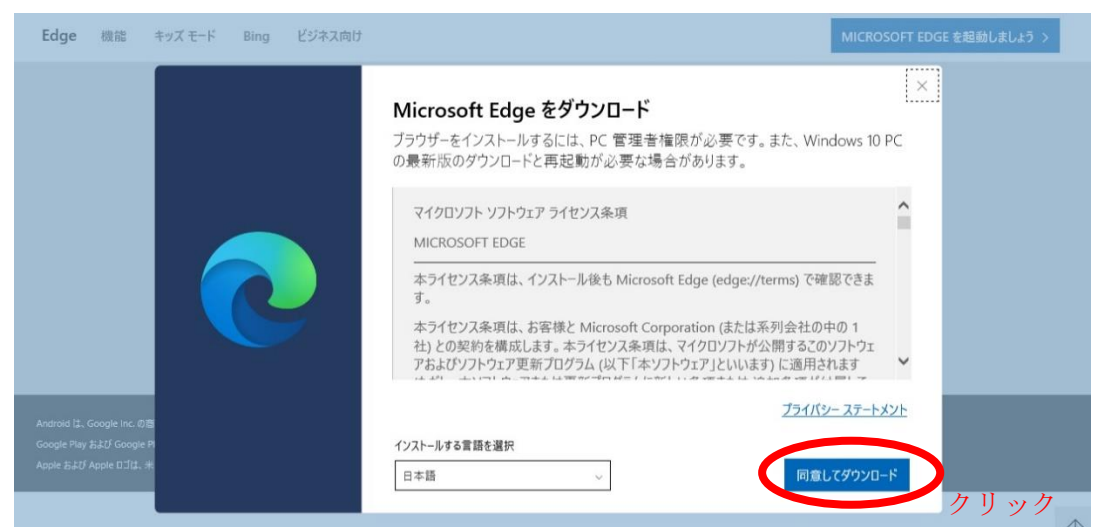

同意してダウンロードを選択

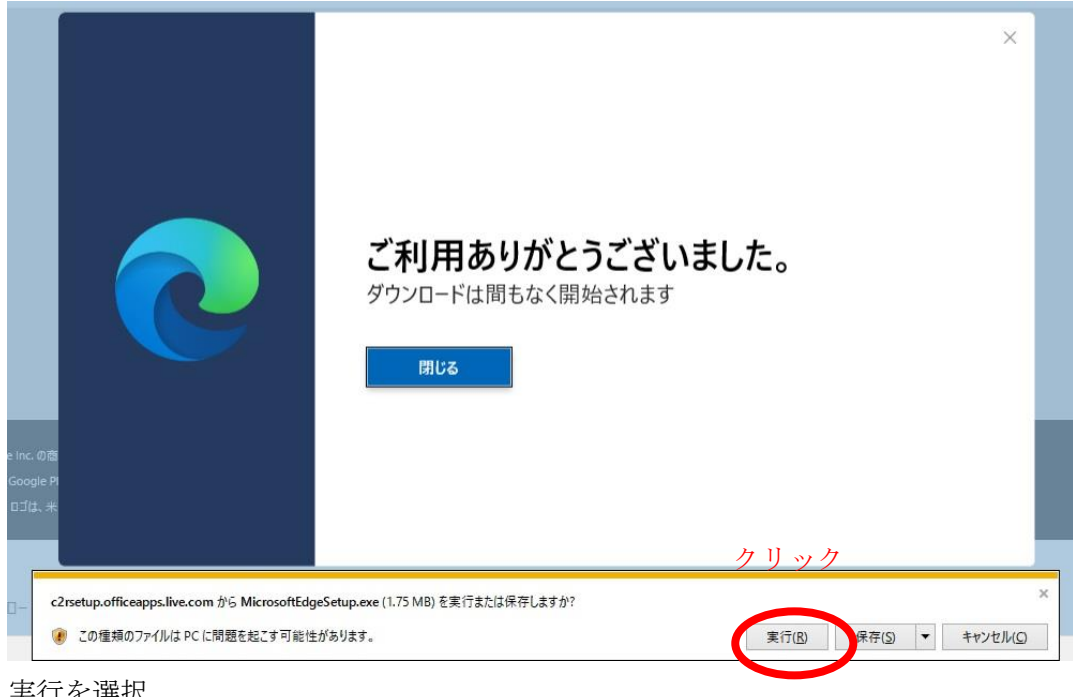

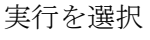

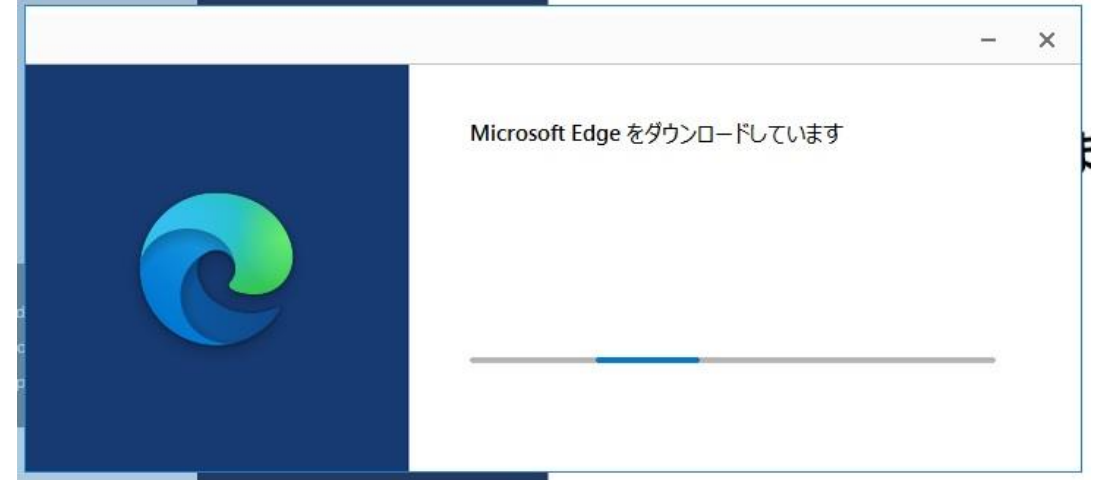

ダウンロード・インストールが始まります。

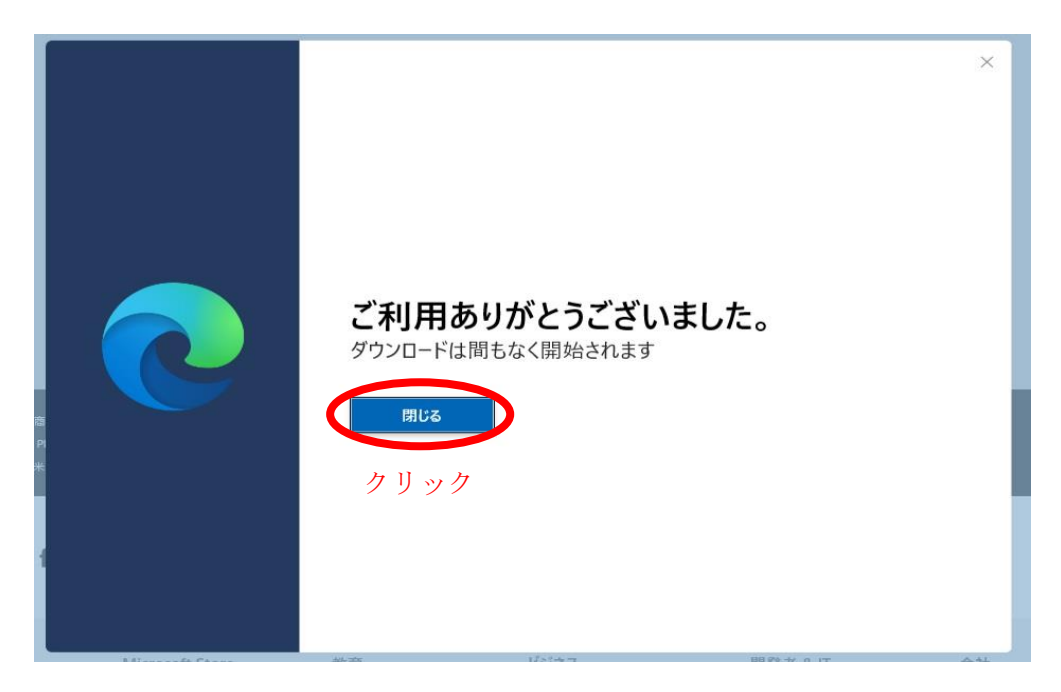

閉じるを選択し完了です。

※Microsoft Edge を使用する際に Microsoft アカウントとの連携についてのメッセージが 出ますが、連携しないを選択してください。